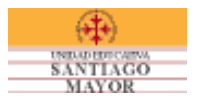

# **1. Acceso al sitio de facturación electrónica.**

Ingresar a través de:

- a) Portal de la Unidad Educativa Santiago Mayor [\(www.uesm.edu.ec\)](http://www.uesm.edu.ec/) y seleccionar la pestaña facturación electrónica.
- b) Sitio de facturación electrónica (www2.uesm.edu.ec).
- c) Se recomienda usar Safari, Opera, Chrome, Firefox 9 o superior, Internet Explorer 10 o superior.

## **2. Ingreso al sitio de facturación electrónica.**

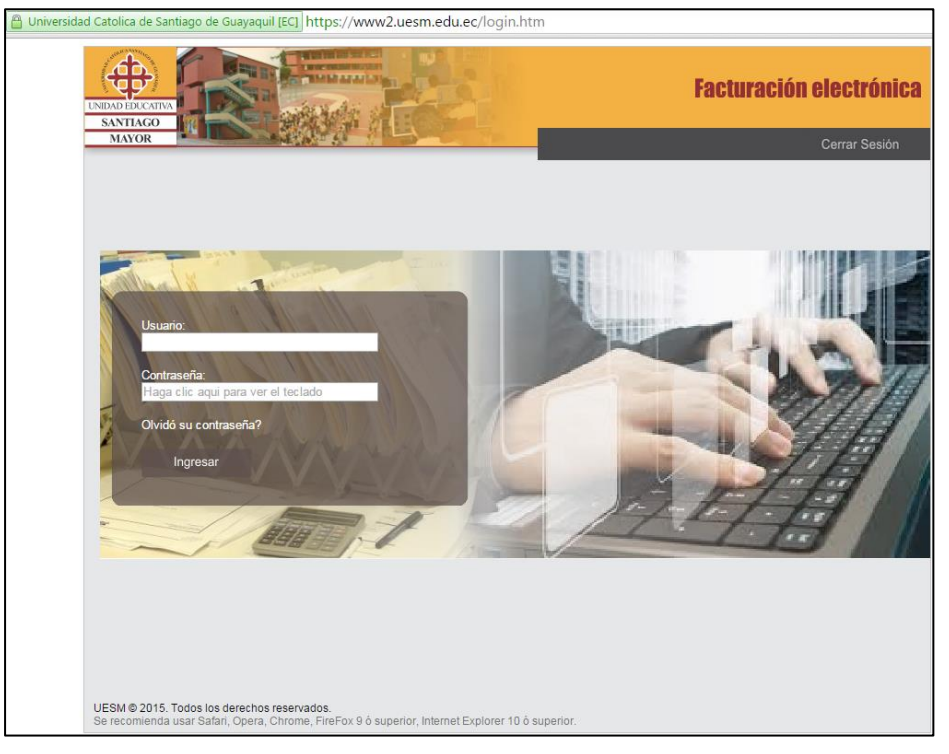

Ingresar usuario y contraseña enviado a la dirección de correo electrónico registrado en la Unidad Educativa Santiago Mayor.

Para personal de la Universidad Católica de Santiago de Guayaquil:

- Profesor
- Estudiante
- Personal administrativo

Ingresar con usuario y contraseña de servicios en línea.

### **2.1 Registro de Información Biométrica:**

El ingreso se realiza por primera vez, en siguientes oportunidades se pedirá la confirmación de la información registrada.

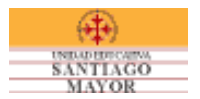

# **3 Bloqueo de usuario / Recuperar contraseña:**

#### **3.1 Intentos de accesos incorrectos de contraseña y bloqueo de cuenta.**

Máximo número de accesos incorrectos son 3 y la cuenta será bloqueada, revisar los mensajes de alerta.

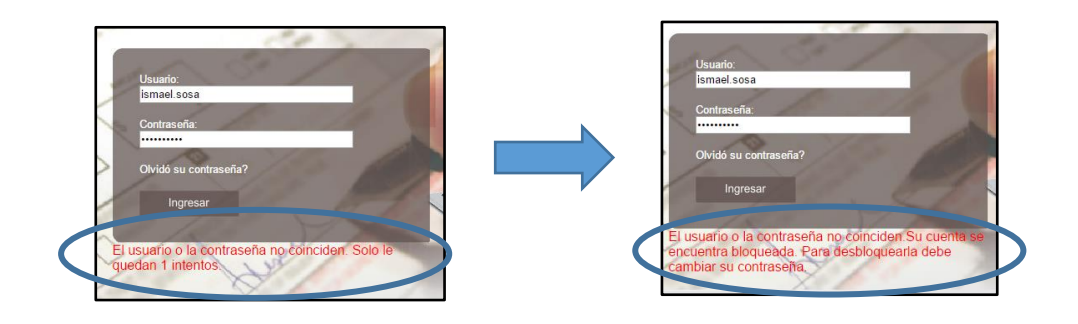

### **3.2 Desbloqueo de cuenta / recuperar contraseña**

Pasos a seguir:

Seleccionar opción "olvido contraseña".

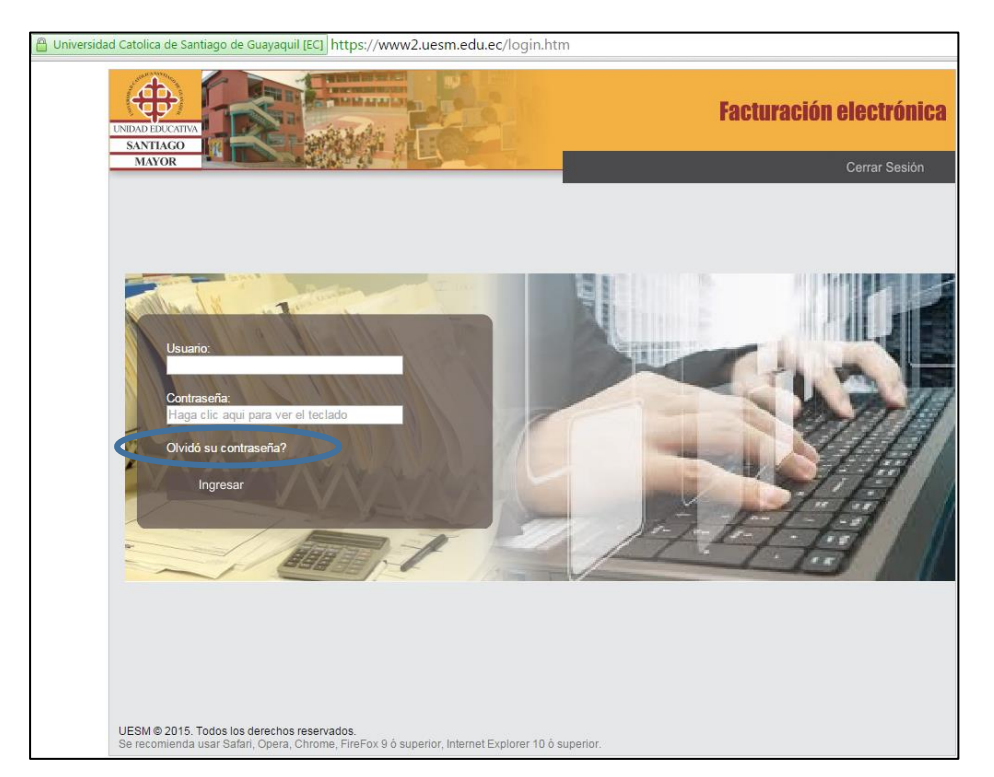

Ingresar la información que se solicite, al finalizar el proceso la clave será enviada al correo electrónico registrado.

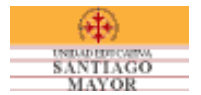

## **4 Visualizar documentos electrónicos.**

Página de documentos electrónicos.

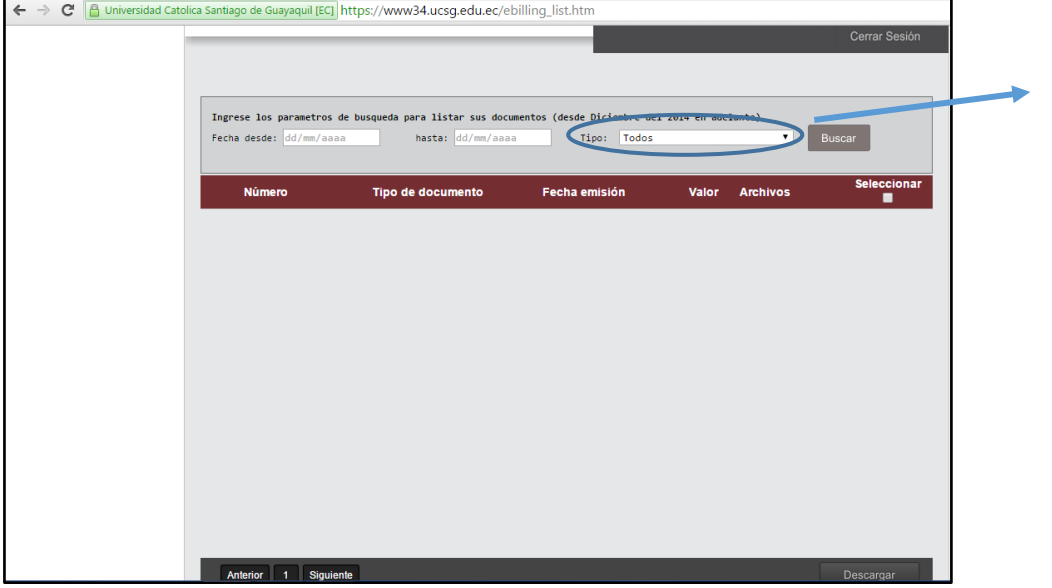

Parámetros de búsqueda:

**a) Fecha desde / hasta:** rango de fecha de emisión de los comprobantes electrónicos.

Todos

Facturas Notas de Crédito

Comprobantes de Retención

**b) Tipo:** diferentes documentos electrónicos generados.

Presionar buscar para visualizar los documentos electrónicos.

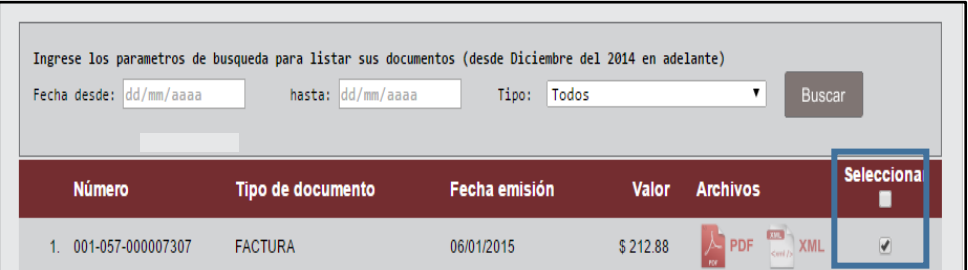

Información a visualizar:

- **Número.-** número del documento electrónico
- **Tipo de Documento.-** factura, comprobante de retención etc.
- **Fecha Emisión.-** fecha de generación del documento electrónico
- **Valor.-** valor del documento electrónico generado.
- **Archivos.-** Formato de descarga de archivos (PDF y XML).
- **Seleccionar**.- al escoger esta opción podrá descargar todos los archivos recuperados en formato .zip, y dar clic en descargar.